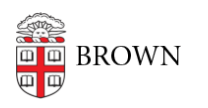

[Knowledgebase](https://ithelp.brown.edu/kb) > [Web and Online Media](https://ithelp.brown.edu/kb/web-and-online-media) > BrownSites  $v1$  > [Files and Attachments](https://ithelp.brown.edu/kb/files-and-attachments) > [Link](https://ithelp.brown.edu/kb/articles/link-to-attachments) [to Attachments](https://ithelp.brown.edu/kb/articles/link-to-attachments)

## Link to Attachments

Stephanie Obodda - 2016-01-27 - [Comments \(0\)](#page--1-0) - [Files and Attachments](https://ithelp.brown.edu/kb/files-and-attachments)

First, [attach all of the files](https://ithelp.brown.edu/kb/articles/166-attach-files-brownsites-1-x) that you'd like to link to.

If you leave the "List" checkbox checked, the attachment will automatically be linked to at the end of your page. Alternatively, you can insert your own link within your page. To do this, right click over the red filename name of your attachment, and copy its URL to your clipboard (This is done in most browers by right-clicking and then choosing something with words to the effect of "Copy Link" ).

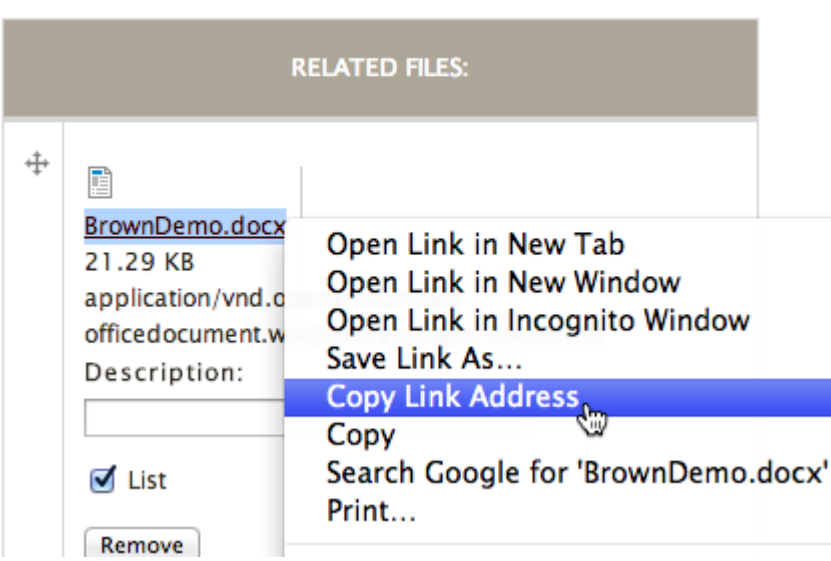

Select files to upload from your local machine to this page.

You may then use this URL like any other URL as the destination (Link URL) of a link. For information on inserting a link, see [Insert and Edit Links](https://ithelp.brown.edu/kb/articles/176-insert-and-edit-links-brownsites-1-x).

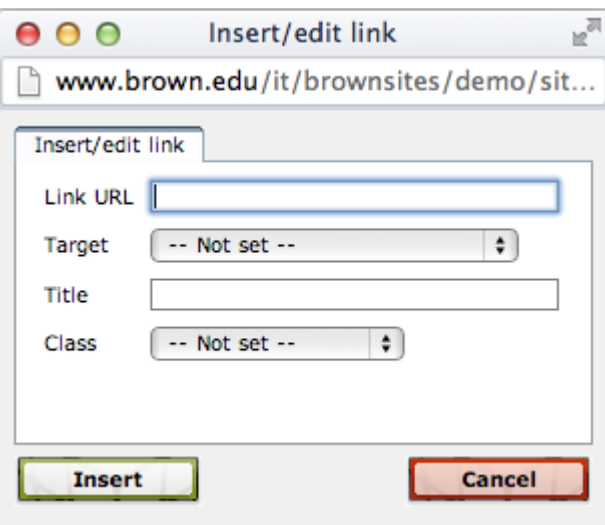